## **How to Submit your Protocol for Annual Continuing Review in Muse**

1. Click the '**Create Amendment/CR**' button on your protocol's homepage to perform an **Amendment** (such as adding personnel, adding biological or chemical hazards, or changing your experiment), **Continuing Review**  (Annual Review), or **Both**.

Create Amendment/CR

Note: In Muse, an annual IBC review is called a 'Continuing Review' (CR).

2. Select '**Continuing Review'** in #1 if there will be not changes or updates to your protocol.

Or select '**Amendment/CR**' if you are performing an annual Continuing Review and **updates** to your protocol, such as:

- a. Adding personnel,
- b. Updating BSC certification date,
- c. Adding an experiment or hazardous agent.

1. \* Type of Submission: <sup>2</sup>

- $\bigcap$  Amendment
- Amendment/CR

Continuing Review

Clear

3. Follow the instructions in the 'Continuing Review Introduction' page.

## **Continuing Review Introduction**

A continuing review enables the Safety Office to re-evaluate and extend approval of your safety protocol.

To complete your continuing review:

- 1. Click Continue and fill out the requested information.
- 2. Click Finish.
- 3. Click Submit

To request protocol closure instead:

- 1. Click the Back button to exit this form.
- 2. Click Request Closure and fill out the form.
- 4. Indicate 'Yes' or 'No' for the Safety Changes question (if "Yes' describe the changes in  $#2$ ):

## **Safety Changes**

1. Have any changes occurred with any of the following aspects of your protocol since the original submission approval?

- Infectious agents used
- Biosafety level (BSL)
- Risk group  $(RG)$
- Containment equipment
- Personnel
- \* O Yes O No Clear
- 2. If yes, describe all changes:

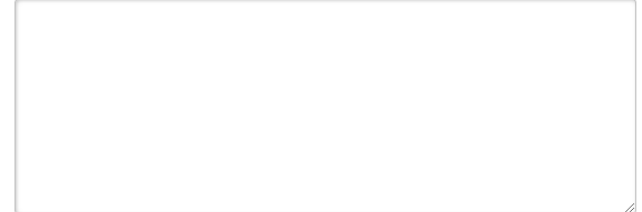

5. Indicate 'Yes' or 'No' for the Safety Accidents and Problems questions (if "Yes' describe the changes in #2 and #4):

## **Safety Accidents and Problems**

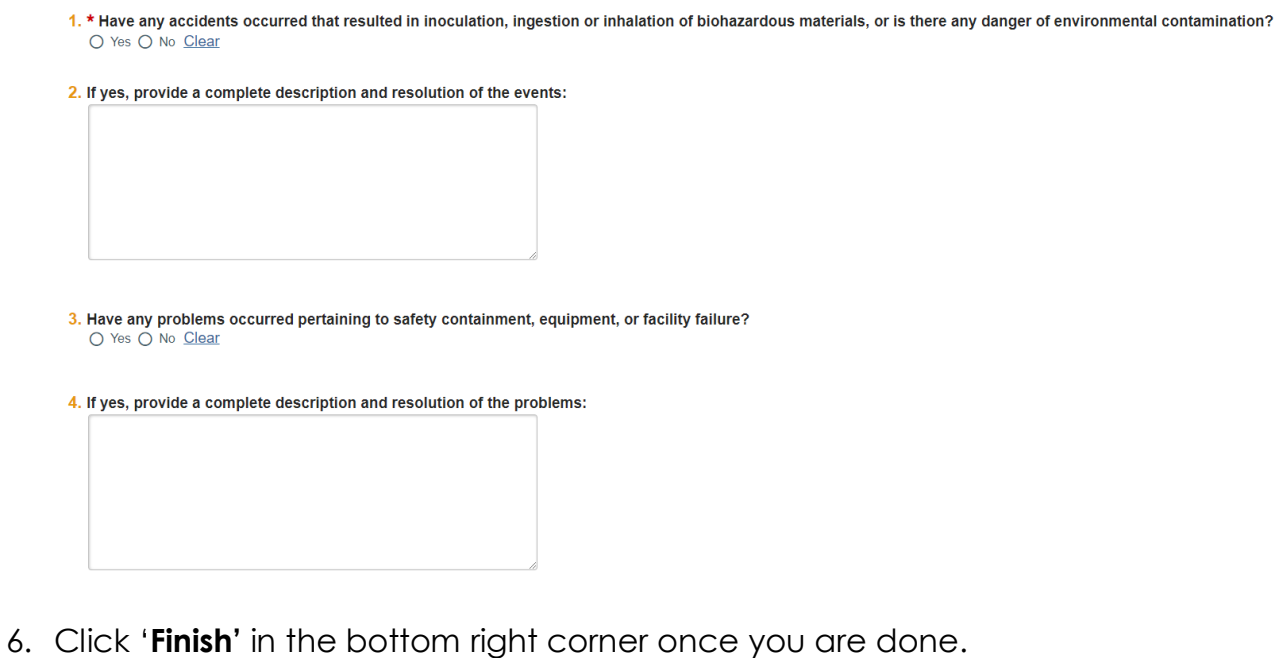

7. Click '**Submit'** on the newly created Continuing Review homepage to submit the CR.

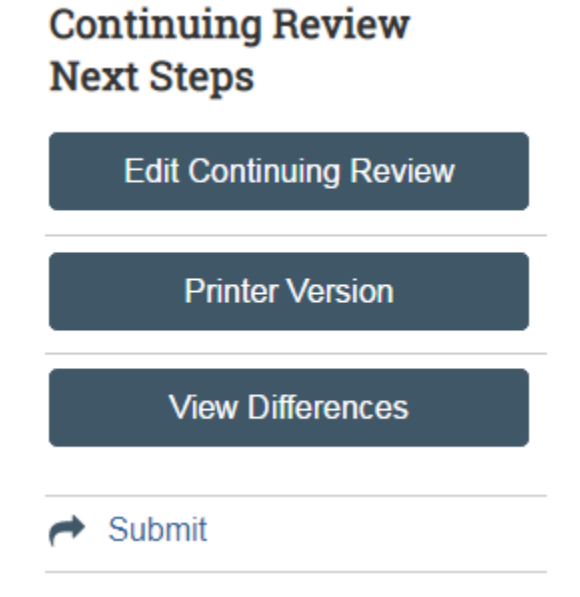